# Create Variation Claim eProcurement - Quick Reference Sheet

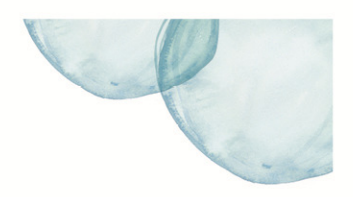

## **Overview**

This Quick Reference Sheet (QRS) describes how suppliers can raise a claim in connection with the subject matter of a contract.

Once the Variation Claim is entered into eProcurement and submitted for assessment, the Superintendent, Superintendent's Representative or Principal's Representative as appropriate to the form of contract assesses the claim and changes the status

### **Things You Need To Know**

Users can **Save** the claim if necessary and submit at a later time.

#### **Features Covered**

- Access the Variation Claim Transaction
- [Attach Supporting Information](#page-2-0)
- [Save or Submit the Claim](#page-2-0)

### **Access the Variation Claim Transaction**

1. From **Supplier Transactions** menu click **Variation Claim**.

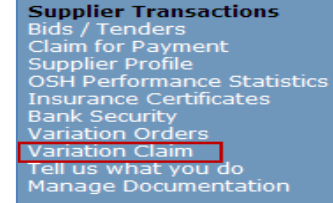

**Process Variation Claim Variation Claim Selection** 

Purchase Order:

**Options** 

Vendor: Sample Vendor

Create Change Display Delete Print

#### The *Process Variation Claim* screen displays.

*Note: Users Vendor name automatically displays on the screen next to Vendor.* 

2. Click **Create**.

The *Enter Claim Details* screen displays.

*Note: Mandatory fields are indicated with a red asterisk (\*) and must be completed. All other fields are optional.* 

- 3. Enter **Purchase Order** number and go to step **7**, or click **d** to display a list of vendor specific purchase orders.
- 4. Click to select required purchase order.
- 5. Click **OK** to copy purchase order number to previous screen.

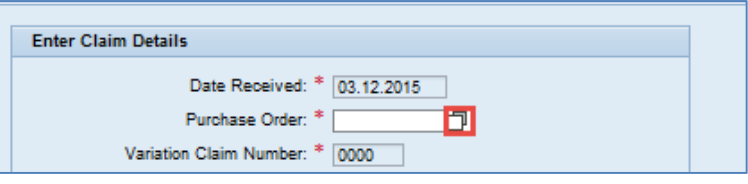

Fil Search

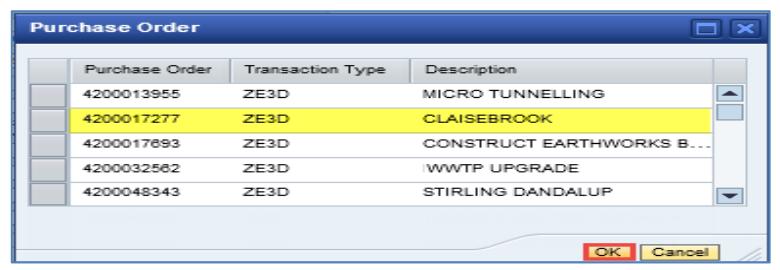

# Create Variation Claim eProcurement - Quick Reference Sheet

- 6. The **Variation Claim Number** automatically generates when the claim is saved.
- 7. Enter a short text description of the claim in **Title**.
- 8. Click **in Basis for Claim** to continue.

The *Claim Basis* dialog box displays.

9. Click to select the contract clause code that is the contractual basis of the claim.

*Note: Users can scroll down the list to find the clause reference and description relevant to their claim.* 

10. Click **OK** to copy the code and description to the previous screen.

- 11. The **Amount of Claim** defaults to *0.00*. Insert the sum being claimed or leave the value as *0.00* if the claim doesn't involve money.
- 12. The **Currency** defaults to *AUD*. Do not change.
- 13. If the claim involves an extension of time for completion, enter the number of calendar days an extension of time is being claimed in **EOT Claimed (Days)**.
- 14. Enter the date first became aware of the basis of the claim in **Date of Awareness**. Use the format **DD.MM.YYYY**.
- 15. Enter a **Description** that details what is the basis of the claim.
- 16. Enter the **Circumstances** that explain the cause/s related to the claim.

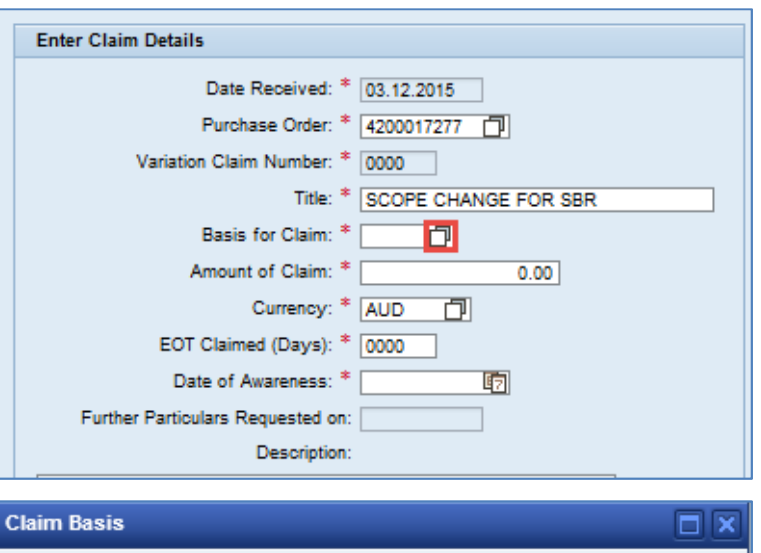

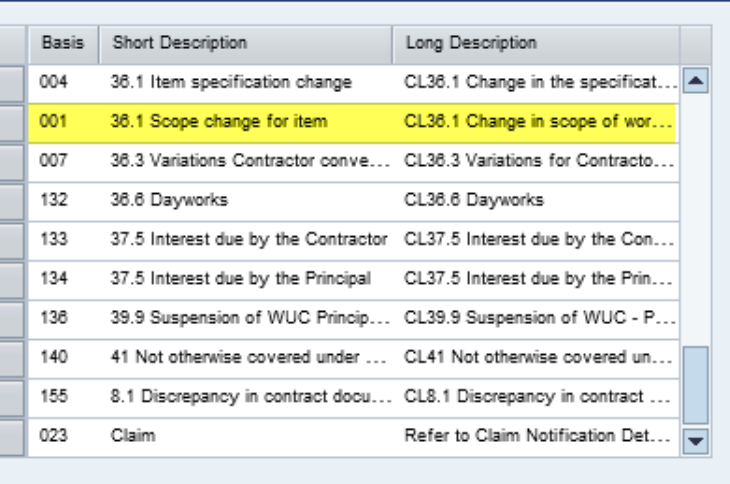

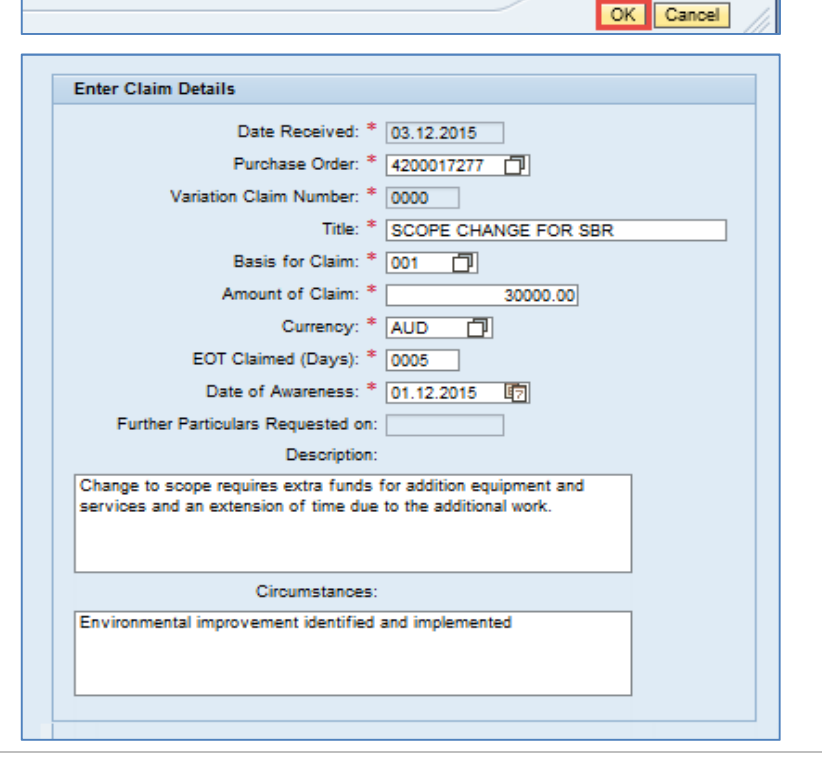

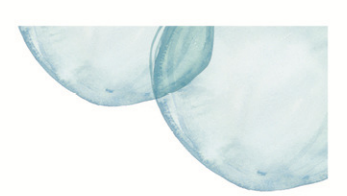

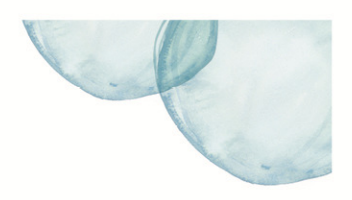

## <span id="page-2-0"></span>**Attach Supporting Information**

Ensure sufficient information for the claim to be assessed is attached. To add documents from your computer system, proceed as follows.

1. Click **Browse**.

- 2. Navigate to the file on your computer.
- 3. Highlight the document and then click **Open** to copy the file path to the previous screen.

4. Click **Assign** to attach the document. The attachment displays in the table.

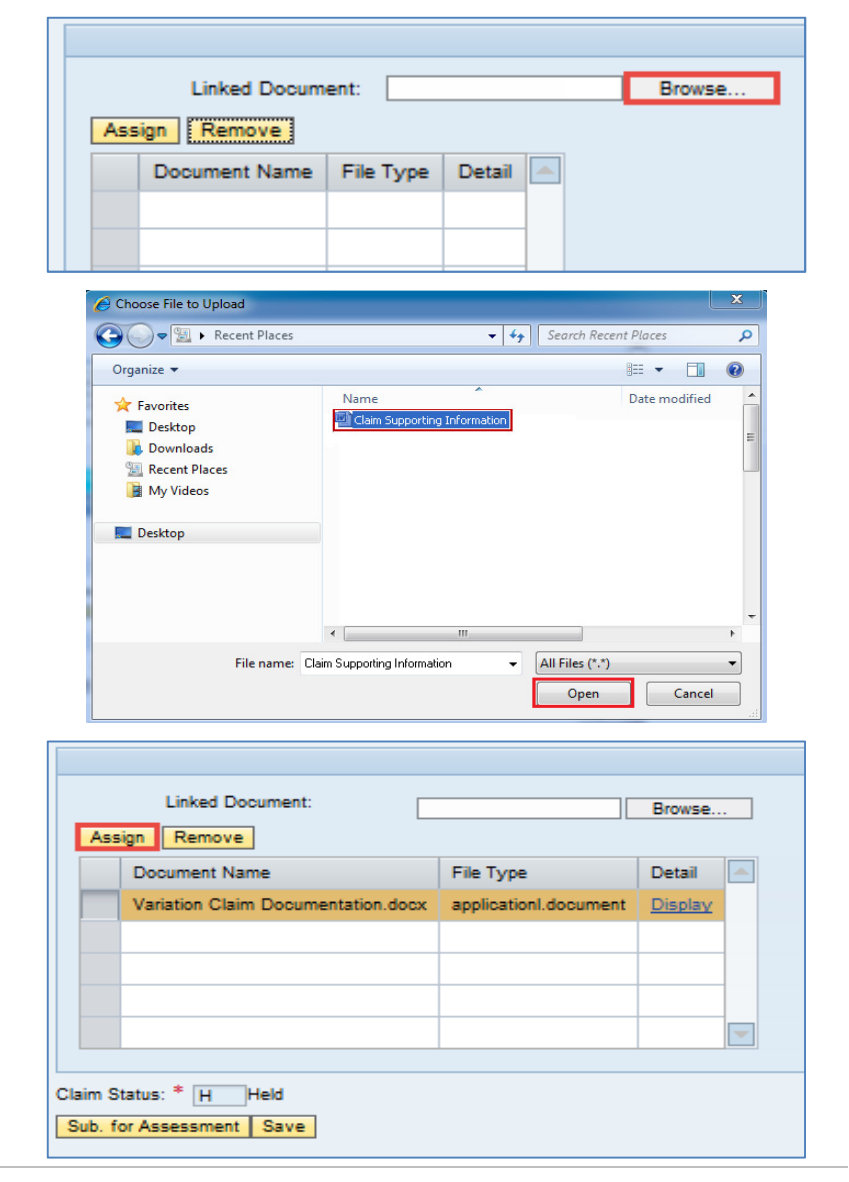

## **Save or Submit the Claim**

- 1. The Claim Status defaults to **H** for **Held**.
- 2. Click **Save** to save the Variation Claim with a **HELD** status. To amend the claim click **Sub. For Assessment** at a later date, or Click **Sub. For Assessment** and

then **Save** to submit the notification for assessment. Once submitted you cannot amend the claim.

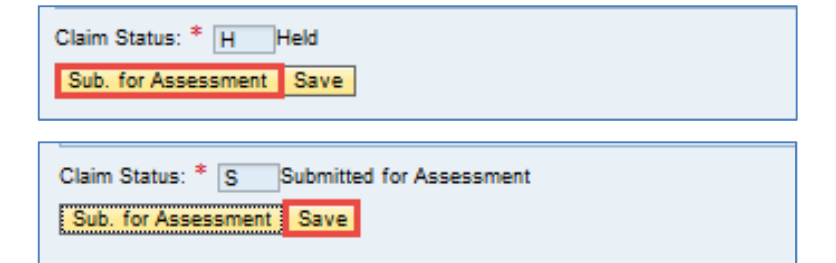